<u>Processamento Digital</u>

Geotecnologias e Software Livre

# QGIS 2.8

Fórmula para Cálculo da Distância<br>Cartesiana entre dois ou mais Pontos

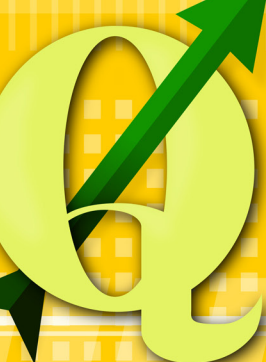

Jorge Santos 2015

# **Um pouco sobre a NOSSA VISÃO**

Processamento Digital é um endereço da Web criado pelo geógrafo Jorge Santos com objetivo de compartilhar dicas sobre Geoprocessamento e Software Livre. A idéia surgiu no ano de 2009.

O conteúdo do site é bem diversificado e os artigos procuram traduzir o conhecimento através de uma linguagem simples e objetiva, proporcionando aos visitantes um ganho significativo no aprendizado de Geoprocessamento e Processamento de imagens.

Nosso logotipo é um satélite, pois amamos o conhecimento proveniente do Sensoriamento Remoto.

### **Por que Geoprocessamento?**

· Para auxiliar na comprensão das constantes transformações que ocorrem na natureza e na sociedade através da execução de complexos processos espaciais.

• Para dominar técnicas computacionais e produzir dados espaciais através dos Sistemas de Informação Geográfica (SIGs).

• Para dar uma rápida resposta às crescentes demandas da sociedade e fornecer resultados que podem apoiar a tomadadedecisão.

# **Por que utilizar o Sistema QGIS?**

- Por se tratar de um aplicativo SIG de código aberto e de fácil utilização.
- Pela sua sólida integração com outras ferramentas SIG de código aberto (SAGA GIS, Orfeo Monteverdi, GRASS GIS, Sistema R, entre outros).
- Pelo suporte fornecido pela crescente comunidade de utilizadores do Sistema QGIS nas Redes Sociais, Fóruns Internacionais, Sites, Blogs e Listas de E-mail.

# **Por que o Site Processamento Digital?**

- Porque somos um dos principais utilizadores e divulgadores de software proprietário e de código aberto no Brasil.
- Pelo reconhecimento ao nosso trabalho desde o ano 2009.
- Porque somos especialistas em SIG e Processamento de Imagens.
- Porque nosso contato para solução de questões e dúvidas relacionadas ao uso da ferramenta se extende além do período de treinamento, consultoria ou mesmo uma atividade efetiva.

# **Um pouco sobre o MEU PERFIL**

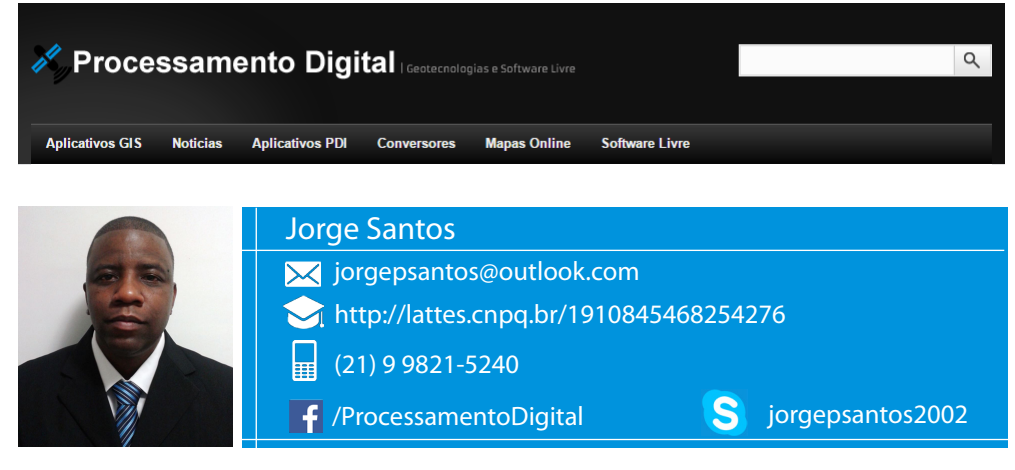

Proprietário do site Processamento Digital, Jorge Santos é Geógrafo e atua na iniciativa privada como Técnico em Geoprocessamento há oito anos. Durante este tempo, desenvolveu competências em ambiente de produção de dados e prestou diversas consultorias em Geoprocessamento pelo Brasil. Atualmente, tem desenvolvido capacitação em aplicativos SIG através de treinamentos via Web.

#### **Experiências**

#### **Perfil Social**

Considero-me um profissional sério e com visão social. Tenho plena convicção de que o conhecimento faz a diferença na vida de uma pessoa, por isso, procuro contribuir para um mundo melhor através do meu site [Processamento](http://www.processamentodigital.com.br) Digital, um espaço da Web que utilizo para distribuir dicas para Geoprocessamento e Software Livre. Dentro das minhas possibilidades, costumo tirar dúvidas de amigos e visitantes do site nos finais de semana.

#### **Outras Competências**

Além do conhecimento em Geotecnologias, fui militar por seis anos e também fui instrutor no Exército. Já gerenciei equipes, atuei na construção de sites como WebDesigner, trabalhei em avaliação de software para Geoprocessamento, sou diagramador e fui expositor em Feiras e Eventos.

#### **Assuntos de Interesse do site Processamento Digital**

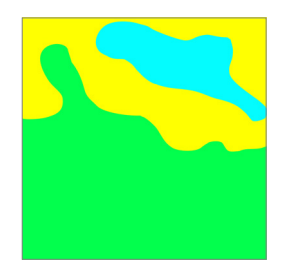

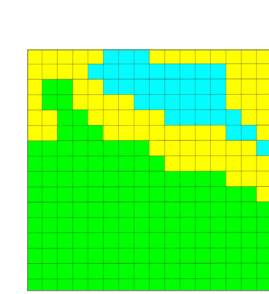

- Representação contínua de fenômenos do espaço geográfico
- Estrutura formada por linhas e colunas
- Imagens de satélite, aerolevantamento, drone ou radar
- Nível de detalhes diretamente relacionado com o tamanho do pixel.

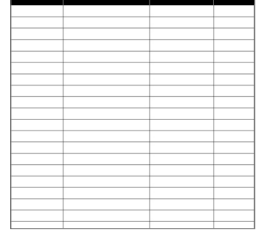

#### **Dados Vetoriais Dados Matriciais Dados Cadastrais**

- Registro de informações associadas a geometria de ponto, linha ou polígono
- Armazena o cálculo de comprimento, perímetro ou área geográfica das feições
- Base de dados dos arquivos vetorais utilizada para o cadastro de informações alfanuméricas.
- Representação discreta das feições ou
- formas presentes no espaço geográfico • Análises espaciais com geometrias de
- ponto, linha ou polígono
- Vetores representados por arquivos Shapefile, DXF e KML, entre outros.

# **Conteúdo SUMÁRIO**

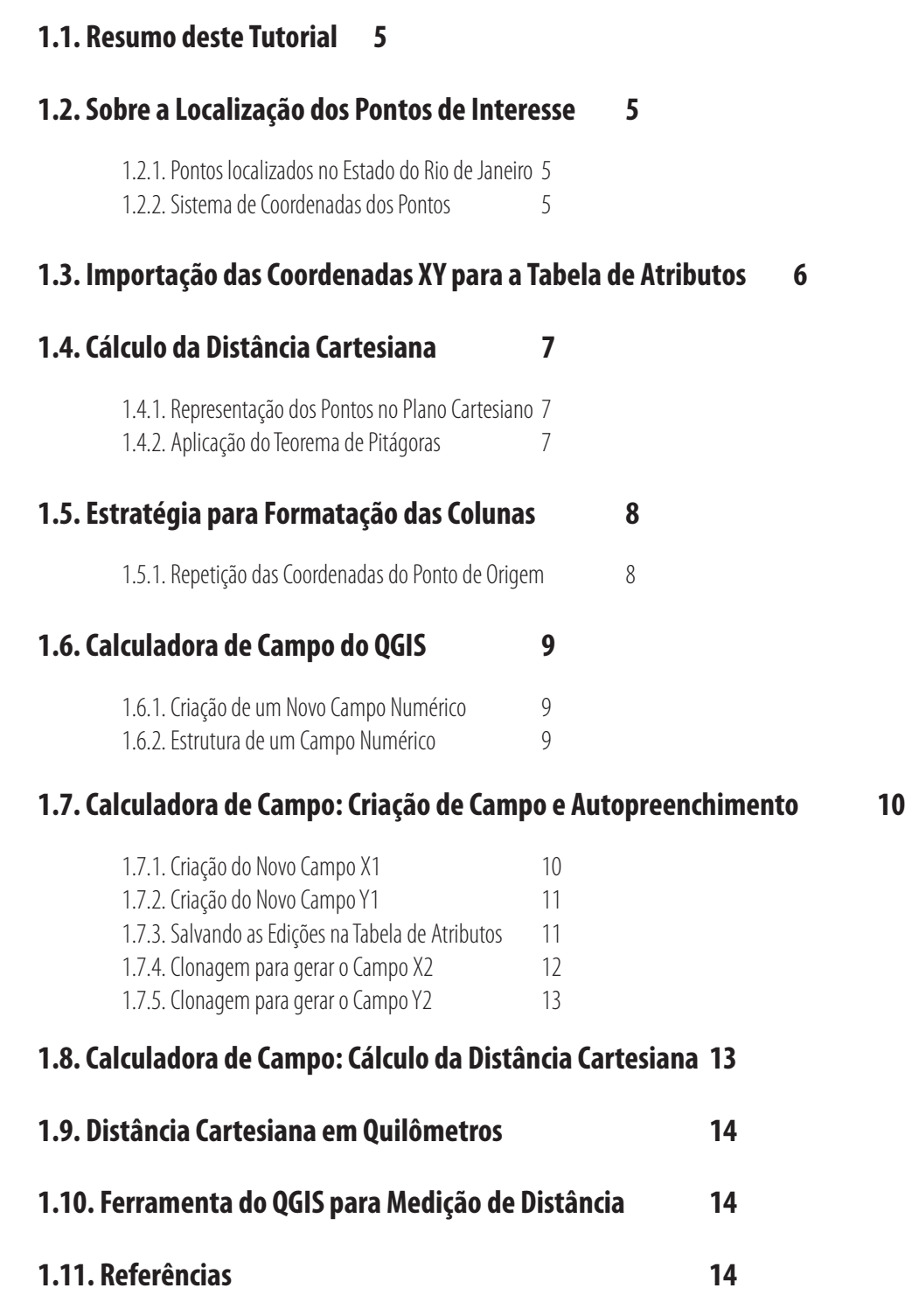

# **Capítulo 1 Leitura dos Dados**

#### <span id="page-4-0"></span>**1.1. Resumo deste Tutorial**

Este exercício tem como objetivo demonstrar alguns recursos de um Sistema de Informação Geográfica (SIG) para trabalhos de medição de distância ou área. Uma questão bem comum é o cálculo de distância entre pontos. Para cálculos desse tipo, se considerarmos a posição espacial de um ponto A de origem, para chegar até um ponto B de destino, o programa precisa calcular automaticamente a distância AB e gravar essa informação na base de dados do arquivo vetorial. O sistema OGIS possui ferramentas que retornam informações estatísticas para dados vetoriais e podemos utilizar estes recursos para realização do cálculo do comprimento do tracado, porém, para ampliar o nosso conhecimento acerca da ferramenta, vamos executar todos os cálculos na Calculadora de Campo do Programa.

#### **1.2. Sobre a Localização dos Pontos de Interesse**

#### **1.2.1. Pontos localizados no Estado do Rio de Janeiro**

 Considere o cálculo de distância entre pontos que [representam](http://www.processamentodigital.com.br/wp-content/uploads/2015/06/Pontos_coordenadas.zip) trajetos fictícios de atividade pesqueira no estado do Rio de Janeiro. Cada posição possui uma localização XY representando origem e destino para pesca. Os pontos representam diferentes locais de pesca de diferentes espécies, porém o mesmo ponto de partida.

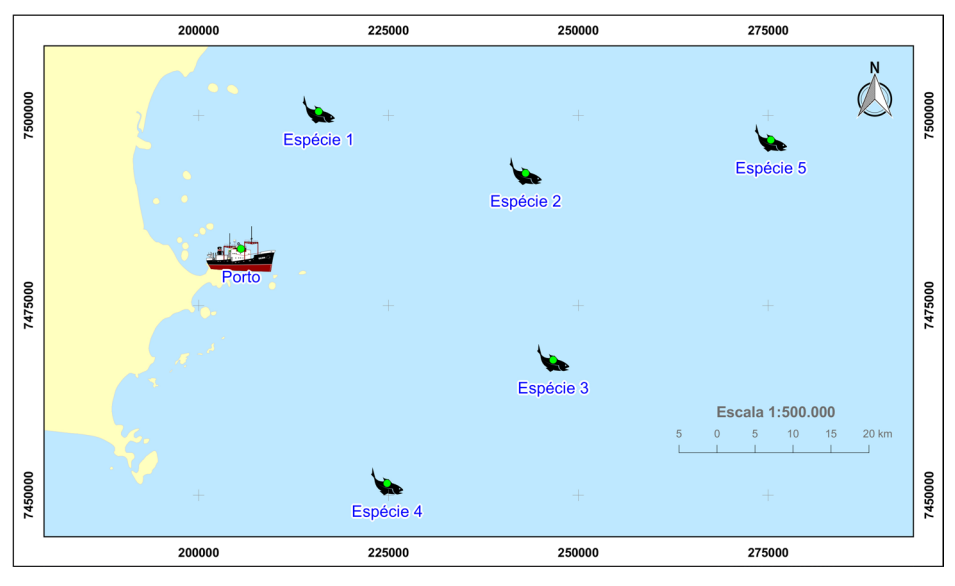

Figura 1. Pontos de pesca no Estado do Rio de Janeiro. Localização fictícia.

#### **1.2.2. Sistema de Coordenadas dos Pontos**

 Todos os pontos estão espacialmente posicionados e suas coordenadas pertencem ao **Sistema de Coordenadas Projetadas**, **Projeção UTM**, **Datum**  Horizontal SIRGAS 2000, Fuso 24 S (EPSG:31984). Vale lembrar que cálculos de medição de distância ou área devem utilizar o Sistema Plano ou Projetado. Ao detectar a presença do Sistema de Coordenadas Geográficas nos dados de entrada, procure realizar a reprojeção para o Sistema Plano.

A Tabela de Atributos do shapefile que contém os pontos é formada por um campo sequencial e outro que exibe a identificação de cada ponto:

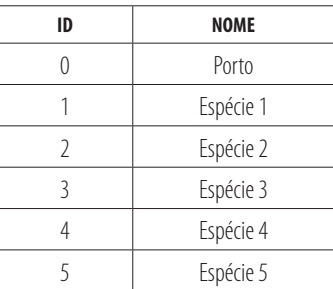

<span id="page-5-0"></span>O cálculo de distância dos pontos será realizado pela Calculadora de Campo, portanto, a primeira atividade consiste em importar os pares de coordenadas XY para a tabela de atributos. Após essa etapa, podemos prosseguir para as próximas tarefas.

#### **1.3. Importação das Coordenadas XY para a Tabela de Atributos**

 O processo para importação de um par de coordenadas para a tabela de atributos é uma atividade exclusiva para geometria de pontos e/ou centróides de polígonos (que também são pontos). Geometrias de linhas e polígonos não podem receber um par de coordenadas XY nos seus atributos. Na janela principal do QGIS, clique no menu **Vetor - Geometrias - Exportar/Adicionar Colunas na Geometria**.

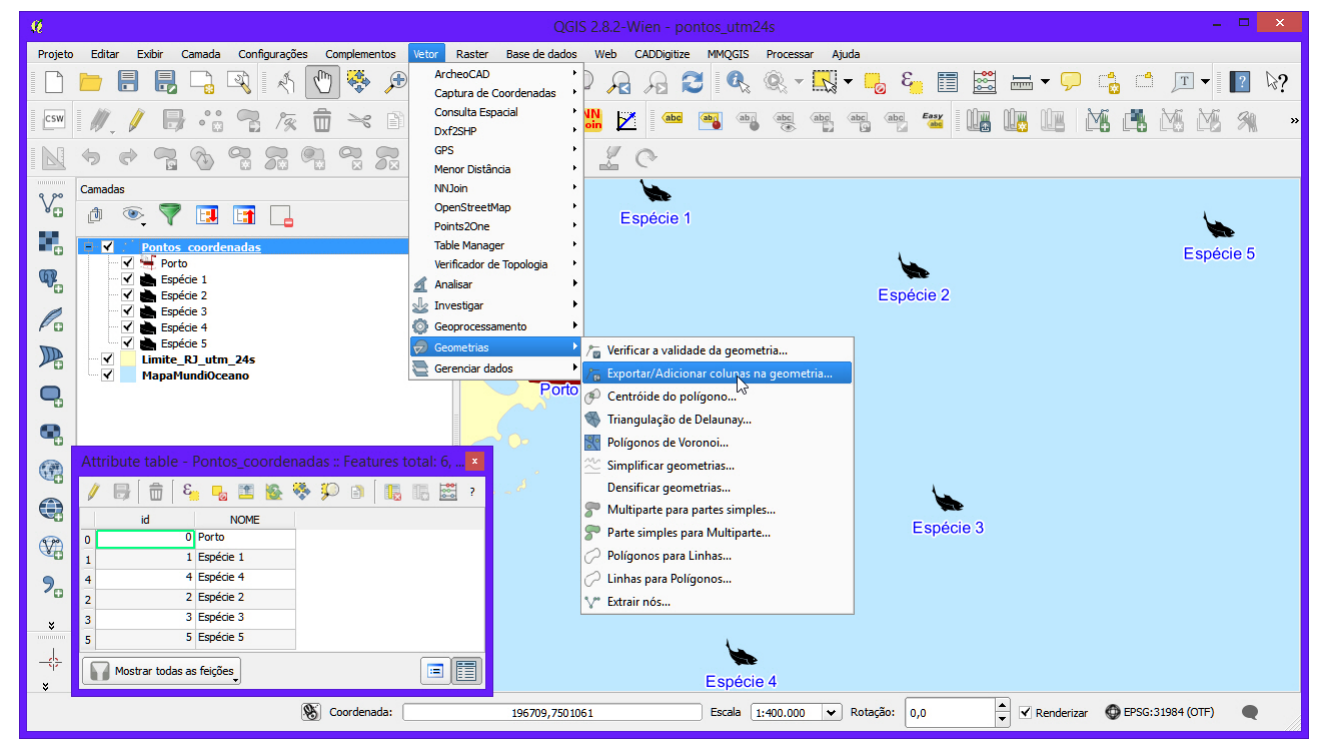

Figura 2. QGIS 2.8: Geoprocesso que importa a localização XY de um ponto georreferenciado para a tabela de atributos.

Na janela **Exportar/Adicionar Colunas de Geometria**, selecione os parâmetros abaixo:

- Noitem **Entrar com Camada Vetorial**, selecione o arquivo shapefile dos pontos.
- Marque o item **Salvar para um Novo Arquivo Shape** e selecione um local para o novo shapefile que será criado. Digite também um nome para o arquivo.
- $\cdot$  Verifique se o item **Adicionar Dados à Tela** está marcado e clique no botão OK para executar o processo.

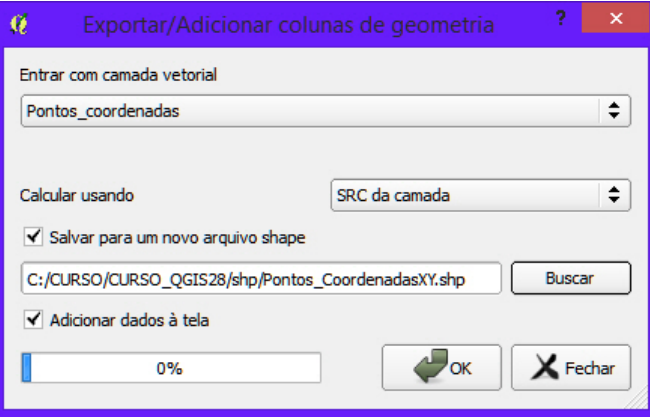

**Figura 3.** Janela Exportar/Adicionar Colunas de Geometria: Gera um novo shapefile contendo duas colunas XY na tabela de atributos.

A partir de agora, temos um arquivo chamado **Pontos CoordenadasXY.shp** com a tabela atualizada.

<span id="page-6-0"></span>

| E<br>8. 喝画 128 多 10<br>15. IB<br>Ð<br>7 |              |             |               |                |  |  |  |  |  |
|-----------------------------------------|--------------|-------------|---------------|----------------|--|--|--|--|--|
|                                         | ㅅ<br>id      | <b>NOME</b> | <b>XCOORD</b> | <b>YCOORD</b>  |  |  |  |  |  |
| $\mathbf 0$                             | $\mathbf{0}$ | Porto       | 205568.835157 | 7482418.742331 |  |  |  |  |  |
| 1                                       |              | 1 Espécie 1 | 215805.685191 | 7500517.425300 |  |  |  |  |  |
| 2                                       |              | 2 Espécie 2 | 243067.251273 | 7492394.853695 |  |  |  |  |  |
| 3                                       |              | 3 Espécie 3 | 246699.262581 | 7467809.374031 |  |  |  |  |  |
| 4                                       |              | 4 Espécie 4 | 224823.061296 | 7451545.833128 |  |  |  |  |  |
| 5                                       |              | 5 Espécie 5 | 275372.369270 | 7496771.517875 |  |  |  |  |  |
|                                         |              |             |               |                |  |  |  |  |  |

Figura 4. Tabela de atributos: Pares de coordenadas XY adicionados automaticamente.

O cálculo de distância dos pontos será realizado pela Calculadora de Campo, portanto, a primeira atividade consiste em importar os pares de coordenadas XY para a tabela de atributos. Após essa etapa, podemos prosseguir para as próximas tarefas.

#### **1.4. Cálculo da Distância Cartesiana**

#### **1.4.1. Representação dos Pontos no Plano Cartesiano**

Na Geometria Analítica, o fundamento matemático para cálculo de distância entre pontos começa pela representação dos pontos no plano cartesiano:

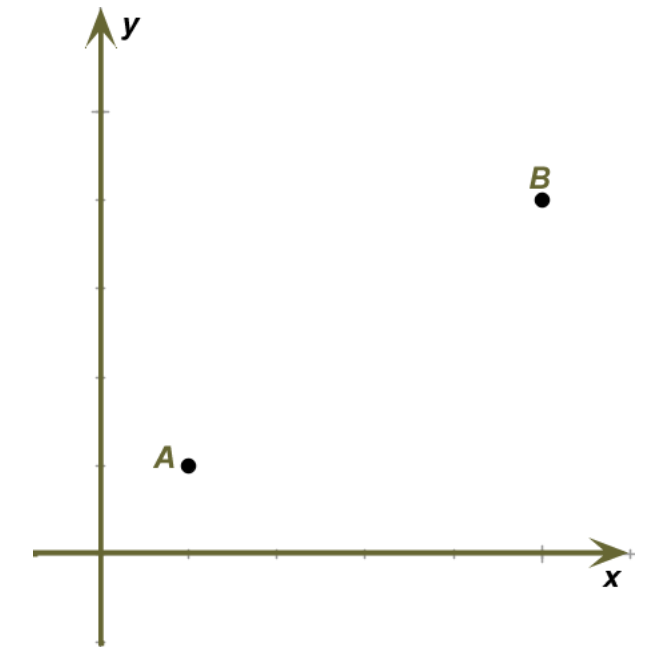

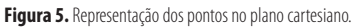

#### **1.4.2. Aplicação do Teorema de Pitágoras**

 No plano cartesiano, a distância **AB** representa a hipotenusa do triângulo retângulo **AOB** que pode ser calculado através do **Teorema de Pitágoras**, cuja fórmula é esta:

$$
d_{AB} = \sqrt{(x_A - x_B)^2 + (y_A - y_B)^2}
$$

Figura 6. Fórmula para cálculo da distância cartesiana.

<span id="page-7-0"></span>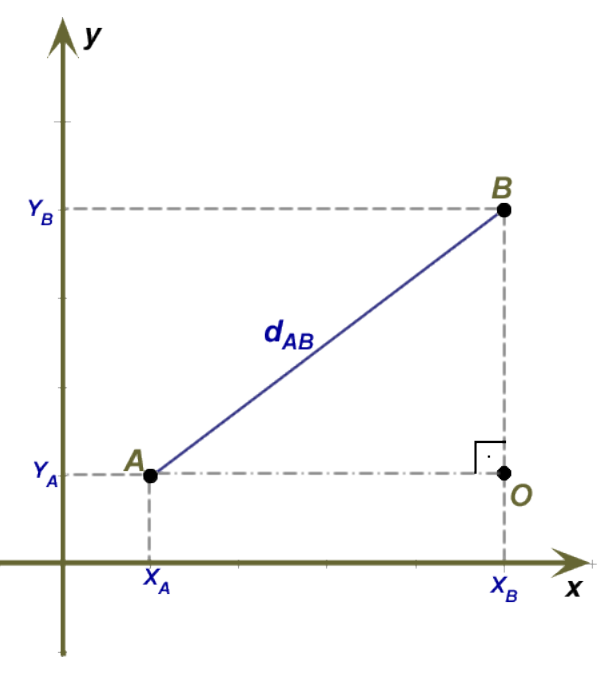

#### Figura 7.0 triângulo retângulo AOB.

#### **1.5. Estratégia para Formatação das Colunas**

#### **1.5.1. Repetição das Coordenadas do Ponto de Origem**

Dentro do problema proposto, o Porto é a posição inicial para todos os deslocamentos. Logo, estamos considerando o deslocamento do ponto até os locais de pesca definidos como **Espécies**. Para aplicar a fórmula do Teorema de Pitágoras e determinar a distância entre os pontos, temos que executar dois passos:

- Passo 1: criar novas colunas e repetir as coordenadas do porto. Determinar o nome das colunas como X1Y1.
- Passo 2: criar novas colunas e repetir as coordenadas das colunas XCOORD e YCOORD. Determinar o nome das colunas como X2Y2.

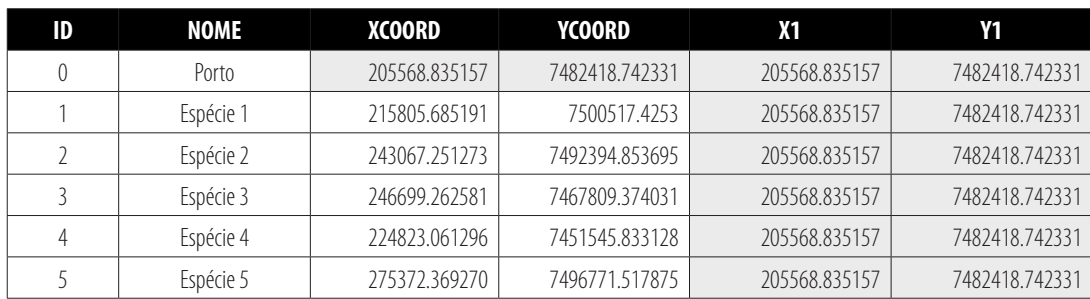

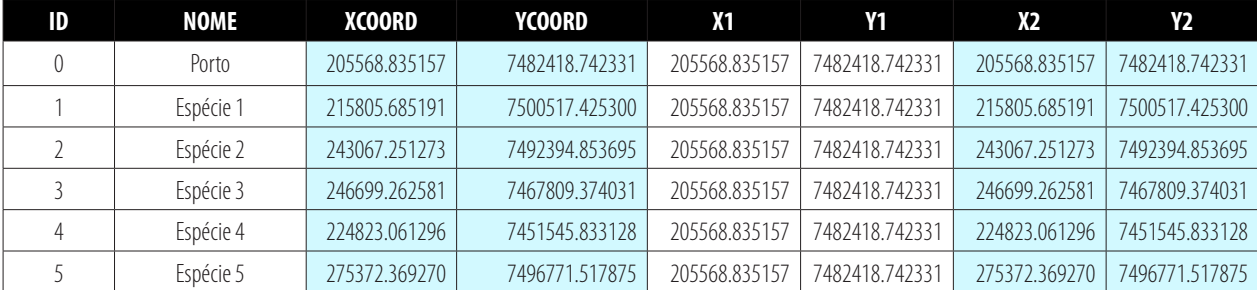

Esta é a estratégia para calcular a distância entre pontos no QGIS 2.8 com ajuda da Calculadora de Campo. A fórmula adaptada para o SIG é esta:

# **sqrt( (X1 - X2)^2 + (Y1 - Y2)^2 )**

Vamos construir as colunas no QGIS e aplicar a fórmula acima na coluna **DISTANCIA** que também precisa ser criada.

#### <span id="page-8-0"></span>**1.6. Calculadora de Campo do QGIS**

#### **1.6.1. Criação de um Novo Campo Numérico**

As colunas são conhecidas como **Campos** na base de dados. A criação de uma nova coluna deve ser compreendida como criação de um novo campo. Há regras para criação de novos campos no QGIS. A regra principal consiste em conhecer a estrutura dos campos que serão criados ou clonados. Nas **propriedades do arquivo shapefile**, categoria **Campos**, podemos conhecer a estrutura dos campos existentes na base de dados do arquivo shapefile.

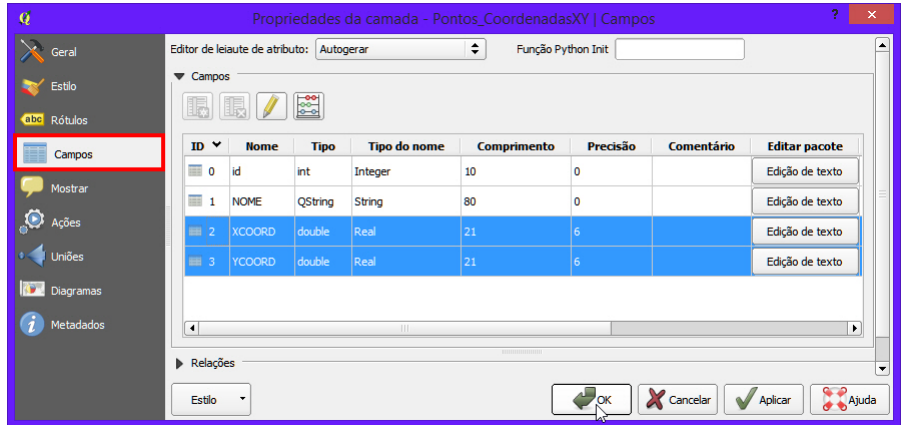

Figura 8. Local para verificar a estrutura de dados do arquivo shapefile.

 Deacordocom aspropriedadesdoarquivo,os campos **XCOORD** e **YCOORD** sãodoTipo **Double** com Comprimento **21** ePrecisão **6**.

#### **1.6.2. Estrutura de um Campo Numérico**

Uma coordenada é uma sequência numérica que possui uma parte inteira e uma parte fracionária. Portanto, o Formato de Dados Reais (em inglês: Double) éomaisapropriadoparaarmazenamentoderesultadosdecálculodeáreaoucomprimento.Tambéméindicadoparaalocarcoordenadas.Emrelaçãoàestruturadocampodo Tipo **Double**, devemos considerar o **Comprimento** (ou largura) do Campo e **Precisão**.

 No **QGIS**, o**Comprimento do Campo** corresponde ao total de algarismos que podem ser armazenados naquele campo. Por exemplo, o número **123456** possui seis caracteres, portanto, para criarmos um novo campo, esta sequência numérica deve considerar o Comprimento do Campo valor 6. A Precisão equivale ao número de casas decimais que podem ser armazenadas no campo.

Para o número 45678.901, podemos afirmar que esta sequência possui oito dígitos e três casas decimais. Logo, o Comprimento do Campo é 8 e, a Precisão, 3.

# **Comprimento do Campo**

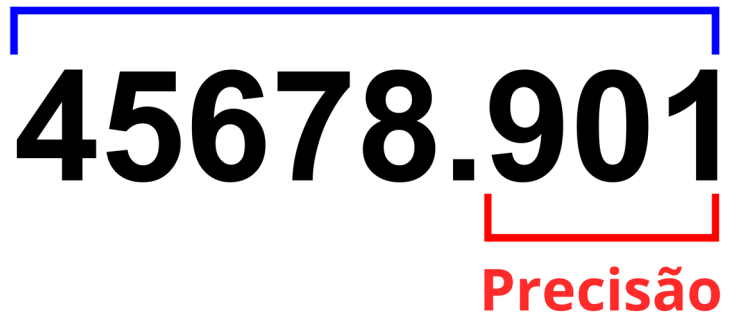

Figura 9. Sequência numérica com oito algarismos e três casas decimais. Armazenamento no campo do Tipo Double.

Osnovos campos criadosdevem possuira mesmaestruturados campos **XCOORD** e **YCOORD**,asaber, **Tipo Double**,**Comprimento 21** e **Precisão 6**. Um campo com largura ou comprimento 15 seria suficiente, mas vamos criar os quatro novos campos com Comprimento 20 e Precisão valor 6.

#### <span id="page-9-0"></span>**1.7. Calculadora de Campo: Criação de Campo e Autopreenchimento**

#### **1.7.1. Criação do Novo Campo X1**

 Acessea**Tabela de Atributos**dospontosecliquenaferramenta **Alternar Edição**. Vamos criaros campos **X1** e **X1** erepetirosvaloresquecorrespondem à posiçãoinicial. Apósentrarem ediçãocliquenoíconeparaabrira**Calculadora de Campo**:

| Attribute table - Pontos CoordenadasXY :: Features total: 6, filtered: 6, selected: 0<br>$\mathbf{x}_i$<br>6. 「国際移動<br>I.<br>n<br>ş<br>▥ |                                                                                             |                          |               |                |          |  |  |  |  |  |  |
|----------------------------------------------------------------------------------------------------|---------------------------------------------------------------------------------------------|--------------------------|---------------|----------------|----------|--|--|--|--|--|--|
| id                                                                                                    | lлг<br>₩<br>lado<br>Abrir calculadora de campo (Ctrl+I)<br>Alternar modo de edição (Ctrl+E) |                          |               |                |          |  |  |  |  |  |  |
|                                                                                                    | $\rightarrow$<br>id                                                                         | <b>NOME</b>              | <b>XCOORD</b> | <b>YCOORD</b>  |          |  |  |  |  |  |  |
| o                                                                                                    |                                                                                             | 0 Porto                  | 205568.835157 | 7482418.742331 |          |  |  |  |  |  |  |
| 1                                                                                                    |                                                                                             | 1 Espécie 1              | 215805.685191 | 7500517.425300 |          |  |  |  |  |  |  |
| $\overline{a}$                                                                                                    |                                                                                             | 2 Espécie 2              | 243067.251273 | 7492394.853695 |          |  |  |  |  |  |  |
| 3                                                                                                    |                                                                                             | 3 Espécie 3              | 246699.262581 | 7467809.374031 |          |  |  |  |  |  |  |
| 4                                                                                                    |                                                                                             | 4 Espécie 4              | 224823.061296 | 7451545.833128 |          |  |  |  |  |  |  |
| 5                                                                                                    |                                                                                             | 5 Espécie 5              | 275372.369270 | 7496771.517875 |          |  |  |  |  |  |  |
|                                                                                                    |                                                                                             | Mostrar todas as feicões |               |                | 龍<br>$=$ |  |  |  |  |  |  |

Figura 10. As modificações para criação e preenchimento de um campo devem ser executadas durante a edição de feições.

Na **Calculadora de Campo**, digite os parâmetros abaixo:

- • Noitem **Nome do Novo Campo**,digite **X1**.Esteéotítulodanovacolunaqueserácriadaenãopodeconterespaçosouacentuação.
- • Noitem **Tipo do Novo Campo**, selecione **Número Decimal (Real)**.Esteéotipodecampoapropriadoparacálculosnuméricosearmazenamentodecoordenadas.
- • O item **Largura de Campo de Saída** correspondeao**Comprimento do Campo**. Digiteovalor **20**.
- No item **Precisão**, digite o valor **6** para admitir seis casas decimais.
- Noitem Expressão, cole ou digite o valor 205568.835157 que corresponde à coordenada X do Porto (campo XCOORD) gerada automaticamente pelo processo anterior.
- Verifique se todas as opções estão de acordo com a imagem abaixo e clique no botão **OK** para executar o processo.

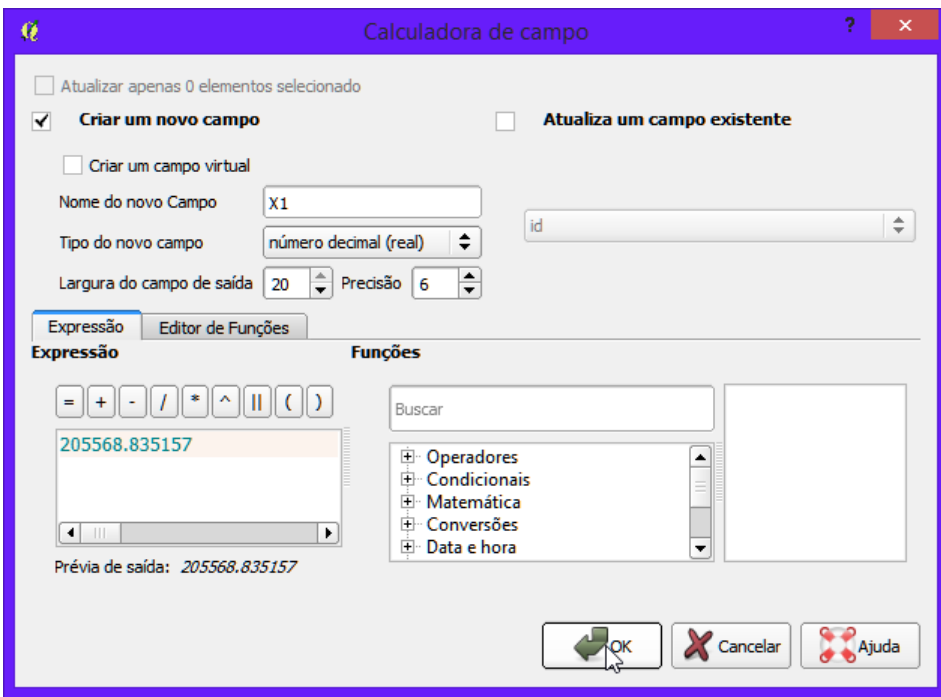

Figura 11. Criação de um novo campo do Tipo Real (Double). Coordenada X do ponto inicial.

O novo campo será criado. Os valores das coordenadas do eixo X que correspondem à posição inicial serão preenchidos automaticamente em todas as linhas:

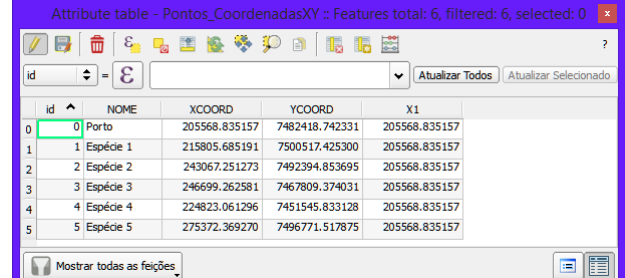

Figura 12. Tabela de Atributos. Valores da coordenada X do ponto inicial que foram preenchidos automaticamente pela Calculadora de Campo.

#### <span id="page-10-0"></span>**1.7.2. Criação do Novo Campo Y1**

 Cliquena**Calculadora de Campo** esigaospassosabaixoparacriaronovocampo **Y1**:

- · No item **Nome do Novo Campo**, digite Y1. Este é o título da nova coluna que será criada e não pode conter espaços ou acentuação.
- • Noitem **Tipo do Novo Campo**, selecione **Número Decimal (Real)**.Esteéotipodecampoapropriadoparacálculosnuméricosearmazenamentodecoordenadas.
- • O item **Largura de Campo de Saída** correspondeao**Comprimento do Campo**. Digiteovalor **20**.
- No item **Precisão**, digite o valor 6 para admitir seis casas decimais.
- Noitem Expressão, cole ou digite o valor 7482418.742331 que corresponde à coordenada Y do Porto (campo YCOORD) gerada automaticamente pelo processo anterior.
- · Verifique se todas as opções estão de acordo com a imagem abaixo e clique no botão OK para executar o processo.

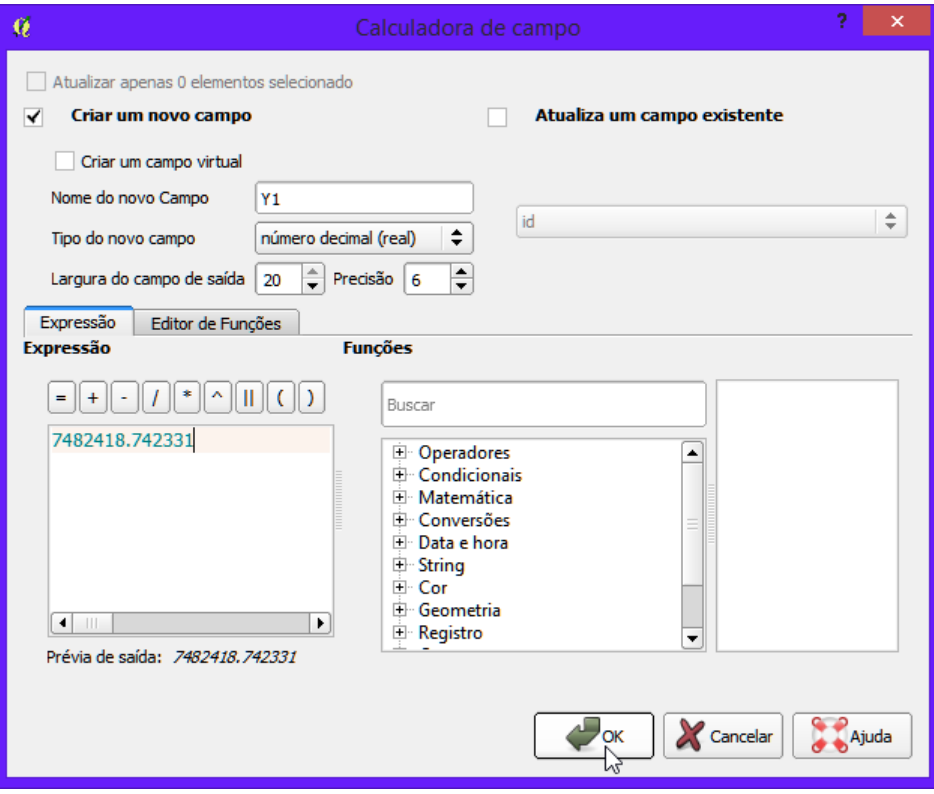

Figura 12. Criação de um novo campo do Tipo Real (Double). Coordenada X do ponto inicial.

#### **1.7.3. Salvando as Edições na Tabela de Atributos**

O novo campo Y1 será criado. Com os valores das coordenadas do eixo Y referentes à posição inicial do ponto, podemos salvar a edição que fizemos até aqui. Nopassoseguinte,vamosexecutarumaclonagem dosvaloresdos campos **XCOORD** e **YCOORD** parageraros campos **X2** e **Y2** necessáriosparaocálculocartesiano.

|         | Attribute table - Pontos CoordenadasXY :: Features total: 6, filtered: 6, selected: 0<br>$\mathbf{x}_\parallel$ |             |               |                |               |                |  |  |  |  |  |
|---------|----------------------------------------------------------------------------------------------------|-------------|---------------|----------------|---------------|----------------|--|--|--|--|--|
|         | を見国際やす<br>圖<br>而<br>l5<br>B<br>?<br>15                                                                          |             |               |                |               |                |  |  |  |  |  |
| id      | Mς<br><b>Atualizar Todos</b><br>Atualizar Selecionado<br>v<br>Salvar alterações (Ctrl+S)                        |             |               |                |               |                |  |  |  |  |  |
|         | ́<br>id<br>X <sub>1</sub><br>Y <sub>1</sub><br><b>NOME</b><br><b>XCOORD</b><br><b>YCOORD</b>                    |             |               |                |               |                |  |  |  |  |  |
| $\circ$ |                                                                                                    | 0 Porto     | 205568.835157 | 7482418.742331 | 205568.835157 | 7482418,742331 |  |  |  |  |  |
| 1       |                                                                                                    | 1 Espécie 1 | 215805.685191 | 7500517.425300 | 205568.835157 | 7482418.742331 |  |  |  |  |  |
| 2       |                                                                                                    | 2 Espécie 2 | 243067.251273 | 7492394.853695 | 205568.835157 | 7482418.742331 |  |  |  |  |  |
| 3       |                                                                                                    | 3 Espécie 3 | 246699.262581 | 7467809.374031 | 205568,835157 | 7482418.742331 |  |  |  |  |  |
| 4       |                                                                                                    | 4 Espécie 4 | 224823.061296 | 7451545.833128 | 205568.835157 | 7482418.742331 |  |  |  |  |  |
| 5       |                                                                                                    | 5 Espécie 5 | 275372.369270 | 7496771.517875 | 205568,835157 | 7482418.742331 |  |  |  |  |  |
|         | Mostrar todas as feições<br>≔                                                                                   |             |               |                |               |                |  |  |  |  |  |

Figura 13. Tabela de Atributos. Recurso para salvar alterações. Destaque para os valores das coordenadas XY do ponto inicial preenchidos pela Calculadora de Campo.

#### <span id="page-11-0"></span>**1.7.4. Clonagem para gerar o Campo X2**

 Nossoobjetivoagoraégerarumacópiados campos **XCOORD** e **YCOORD**.Cliquenoíconeda**Calculadora de Campo** edigiteososparâmetrosabaixo:

- No item **Nome do Novo Campo**, digite **X2**. Este é o título da coluna que será criada e não pode conter espaços ou acentuação.
- • Noitem **Tipo do Novo Campo**, selecione **Número Decimal (Real)**.Esteéotipodecampoapropriadoparacálculosnuméricosearmazenamentodecoordenadas.
- • O item **Largura de Campo de Saída** correspondeao**Comprimento do Campo**. Digiteovalor **20**.
- No item **Precisão**, digite o valor **6** para admitir seis casas decimais.
- • Na**Lista de Funções**,acesseacategoria**Campos e Valores**ecliqueduasvezes sobreoitem **XCOORD** paraquepossaser transferidoparaocampo**Expressão**.
- · Verifique se todas as opções estão de acordo com a imagem abaixo e clique no botão OK para executar o processo.

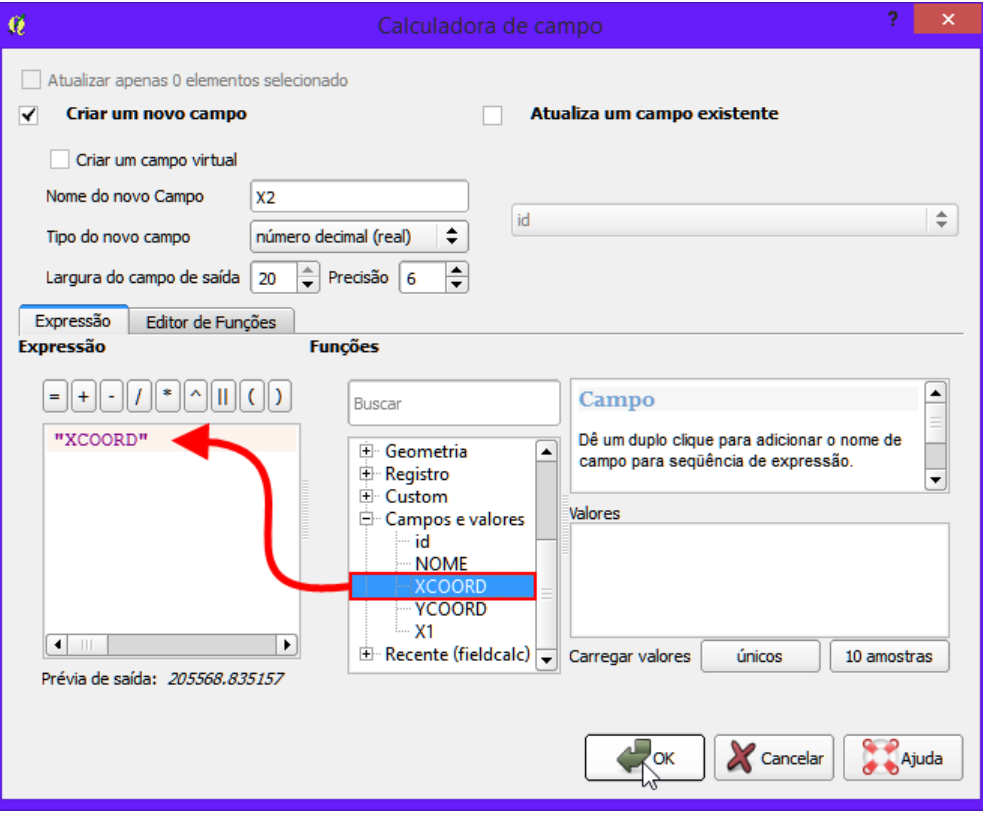

Figura 14. Calculadora de Campo. Procedimentos para clonagem de um campo existente.

O campo X2 será criado com os mesmo valores do campo XCOORD. Dois motivos justificam essa cópia. O primeiro é a velocidade, pois é prático solucionar tudo naCalculadoradeCampo. Obviamente,poderíamosutilizarocomplemento**Table Manager**paraordenarerenomearas colunas **XCOORD** e **YCOORD** para **X2** e **Y2**, mas isso levaria mais tempo. O segundo motivo é a clareza na interpretação da fórmula que considera **X1** como ponto de origem e **X2** como ponto de destino. Poderíamos manter o cabeçalho como **XCOORD** e YCOORD como destino XY na fórmula, porém, não seria uma leitura agradável e poderia desencadear uma pequena confusão na visão dos usuários iniciantes em Geoprocessamento. Portanto, é mais prático e mais rápido clonar os dados originais e, com efeito, modificar o *header* do campo.

|   | $\vert x \vert$<br>Attribute table - Pontos CoordenadasXY :: Features total: 6, filtered: 6, selected: 0 |             |               |                |               |                |               |  |  |  |  |
|---|----------------------------------------------------------------------------------------------------|-------------|---------------|----------------|---------------|----------------|---------------|--|--|--|--|
|   | を見国際多少<br>$\frac{32}{6-6}$<br>靣<br>B<br>l5                                                               |             |               |                |               |                |               |  |  |  |  |
|   | ε<br>÷<br>id<br><b>Atualizar Todos</b><br>Atualizar Selecionado<br>$\equiv$<br>٠                         |             |               |                |               |                |               |  |  |  |  |
|   | $\ddot{\phantom{1}}$<br>id                                                                               | <b>NOME</b> | <b>XCOORD</b> | <b>YCOORD</b>  | X1            | <b>Y1</b>      | <b>X2</b>     |  |  |  |  |
| 0 |                                                                                                    | 0 Porto     | 205568.835157 | 7482418.742331 | 205568.835157 | 7482418.742331 | 205568.835157 |  |  |  |  |
|   |                                                                                                    | 1 Espécie 1 | 215805.685191 | 7500517.425300 | 205568.835157 | 7482418.742331 | 215805.685191 |  |  |  |  |
| 2 |                                                                                                    | 2 Espécie 2 | 243067.251273 | 7492394.853695 | 205568.835157 | 7482418.742331 | 243067.251273 |  |  |  |  |
| 3 |                                                                                                    | 3 Espécie 3 | 246699.262581 | 7467809.374031 | 205568.835157 | 7482418.742331 | 246699.262581 |  |  |  |  |
| 4 |                                                                                                    | 4 Espécie 4 | 224823.061296 | 7451545.833128 | 205568.835157 | 7482418.742331 | 224823.061296 |  |  |  |  |
| 5 |                                                                                                    | 5 Espécie 5 | 275372.369270 | 7496771.517875 | 205568.835157 | 7482418.742331 | 275372.369270 |  |  |  |  |
|   | 圍<br>E<br>Mostrar todas as feições                                                                       |             |               |                |               |                |               |  |  |  |  |

Figura 15. Tabela de Atributos. Valores do campo XCOORD repetidos no novo campo X2. Finalidade: viabilizar o cálculo da distância cartesiana.

#### <span id="page-12-0"></span>**1.7.5. Clonagem para gerar o Campo Y2**

 Repitaos mesmosprocedimentosna**Calculadora de Campo** paragerarocampo **Y2** com basenocampo **YCOORD**.Esteéoresultado:

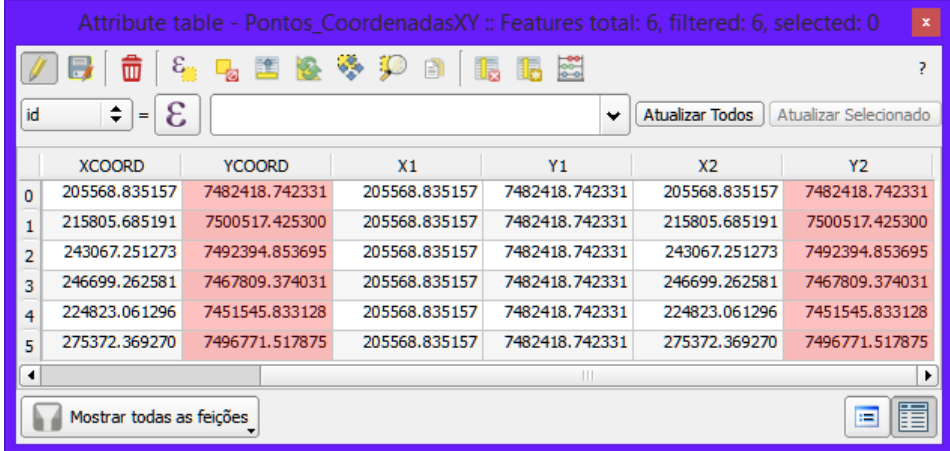

Figura 16. Tabela de Atributos. Valores do campo YCOORD repetidos no novo campo Y2. Finalidade: viabilizar o cálculo da distância cartesiana.

Salve as alterações realizadas até o momento e acesse novamente a Calculadora de Campo para execução do último passo.

#### **1.8. Calculadora de Campo: Cálculo da Distância Cartesiana**

Os dados estão prontos e já verificamos o princípio matemático que norteia este artigo. Digite os parâmetros abaixo na calculadora:

- • Noitem **Nome do Novo Campo**,digite **DISTANCIA**.
- • Noitem **Tipo do Novo Campo**, selecione **Número Decimal (Real)**.
- • Digiteosvalores **20** e **6** paraa**Largura de Campo de Saída** ea **Precisão**.
- No campo **Expressão**, cole a fórmula abaixo:

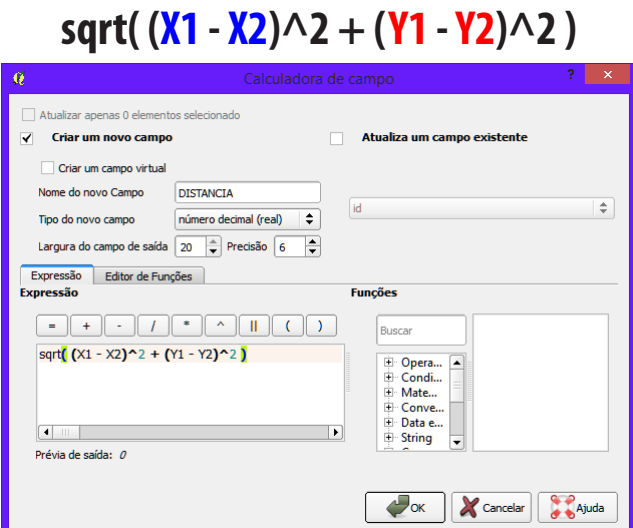

Figura 17. Calculadora de Campo. Fórmula para cálculo da Distância Cartesiana.

Os valores serão armazenados no campo **DISTANCIA**. Esta é a técnica indicada para calcular a distância de um único ponto de origem para múltiplos destinos.

|                | $\vert x \vert$<br>Attribute table - Pontos CoordenadasXY :: Features total: 6, filtered: 6, selected: 0 |                          |               |                |                |                |                |                |                  |   |  |  |
|----------------|----------------------------------------------------------------------------------------------------|--------------------------|---------------|----------------|----------------|----------------|----------------|----------------|------------------|---|--|--|
|                | $\varepsilon_{\rm m}$<br>国家等现<br>畵<br>16 s<br>В<br>圓<br>l la<br>15<br>э                                  |                          |               |                |                |                |                |                |                  |   |  |  |
| id             | ε<br>÷<br><b>Atualizar Todos</b><br>Atualizar Selecionado<br>$\checkmark$<br>$\equiv$                    |                          |               |                |                |                |                |                |                  |   |  |  |
|                | ۰<br>id                                                                                                  | <b>NOME</b>              | <b>XCOORD</b> | <b>YCOORD</b>  | X <sub>1</sub> | Y <sub>1</sub> | X <sub>2</sub> | <b>Y2</b>      | <b>DISTANCIA</b> |   |  |  |
| ٥              |                                                                                                    | 0 Porto                  | 205568.835157 | 7482418.742331 | 205568.835157  | 7482418.742331 | 205568.835157  | 7482418.742331 | 0.000000         |   |  |  |
|                |                                                                                                    | Espécie 1                | 215805.685191 | 7500517.425300 | 205568.835157  | 7482418.742331 | 215805.685191  | 7500517.425300 | 20793.158101     |   |  |  |
| $\overline{a}$ |                                                                                                    | 2 Espécie 2              | 243067.251273 | 7492394.853695 | 205568.835157  | 7482418.742331 | 243067.251273  | 7492394.853695 | 38802.757752     |   |  |  |
| 3              |                                                                                                    | 3 Espécie 3              | 246699.262581 | 7467809.374031 | 205568.835157  | 7482418.742331 | 246699.262581  | 7467809.374031 | 43647.974778     |   |  |  |
|                |                                                                                                    | 4 Espécie 4              | 224823.061296 | 7451545.833128 | 205568.835157  | 7482418.742331 | 224823.061296  | 7451545.833128 | 36384.910978     |   |  |  |
| 5              |                                                                                                    | 5 Espécie 5              | 275372.369270 | 7496771.517875 | 205568.835157  | 7482418.742331 | 275372.369270  | 7496771.517875 | 71263.844553     |   |  |  |
|                |                                                                                                    |                          |               |                |                |                |                |                |                  |   |  |  |
|                |                                                                                                    | Mostrar todas as feicões |               |                |                |                |                |                | E                | 眉 |  |  |

**Figura 18.** A Distância Cartesiana. Valores expressos em metros.

#### <span id="page-13-0"></span>**1.9. Distância Cartesiana em Quilômetros**

O cálculo da distância cartesiana com resultados em quilômetros deve observar os mesmos princípios de origem e destino. No momento da aplicação da fórmula, faça a divisão do resultado por **1000** e a resposta será gravada em quilômetros:

| sqrt( $(X1 - X2)$ $\wedge$ 2 + $(Y1 - Y2)$ $\wedge$ 2)/1000                                                      |                                                                                           |                             |                             |                |                |                                                                                       |                 |
|----------------------------------------------------------------------------------------------------|-------------------------------------------------------------------------------------------|-----------------------------|-----------------------------|----------------|----------------|---------------------------------------------------------------------------------------|-----------------|
| $\mathbf{\Omega}$<br>Calculadora de campo                                                                        |                                                                                           |                             | o,<br>$\boldsymbol{\times}$ |                |                |                                                                                       |                 |
| Atualizar apenas 0 elementos selecionado                                                                         |                                                                                           |                             |                             |                |                |                                                                                       |                 |
| ▿<br>Criar um novo campo<br>Criar um campo virtual<br>Nome do novo Campo<br><b>DIST KM</b>                       | id                                                                                        | Atualiza um campo existente | ÷                           |                |                |                                                                                       |                 |
| ÷<br>número decimal (real)<br>Tipo do novo campo<br>÷<br>$\div$<br>Largura do campo de saída<br>20<br>Precisão 6 |                                                                                           |                             |                             |                |                | Attribute table - Pontos CoordenadasXY :: Features total: 6, filtered: 6, selected: 0 | $\vert x \vert$ |
| Expressão<br>Editor de Funções<br><b>Expressão</b>                                                               | 4.4百姓多少日15.15运<br>面<br>ы<br>ε<br>$\div$ =<br>id<br><b>Atualizar Todos</b><br>$\checkmark$ |                             |                             |                |                | Ŷ.<br>Atualizar Selecionado                                                           |                 |
| $\boldsymbol{\wedge}$<br>٠<br>Ш.<br>$($ $)$<br>٠                                                                 | <b>JORD</b>                                                                               | X1                          | Y1                          | x <sub>2</sub> | <b>Y2</b>      | <b>DISTANCIA</b>                                                                      | DIST_KM         |
| sqrt((X1 - X2) ^ 2 + (Y1 - Y2) ^ 2 ) / 1000                                                                      | n 18.742331                                                                               | 205568.835157               | 7482418.742331              | 205568.835157  | 7482418.742331 | 0.000000                                                                              | 0.000000        |
|                                                                                                    | 1 17.425300                                                                               | 205568.835157               | 7482418.742331              | 215805.685191  | 7500517.425300 | 20793.158101                                                                          | 20.793158       |
|                                                                                                    | 294.853695                                                                                | 205568.835157               | 7482418.742331              | 243067.251273  | 7492394.853695 | 38802.757752                                                                          | 38.802758       |
|                                                                                                    | 3 09.374031                                                                               | 205568.835157               | 7482418.742331              | 246699.262581  | 7467809.374031 | 43647.974778                                                                          | 43.647975       |
|                                                                                                    | 4 45.833128                                                                               | 205568.835157               | 7482418.742331              | 224823.061296  | 7451545.833128 | 36384.910978                                                                          | 36.384911       |
|                                                                                                    | 5 71.517875                                                                               | 205568.835157               | 7482418.742331              | 275372.369270  | 7496771.517875 | 71263.844553                                                                          | 71.263845       |
| $\blacksquare$<br>$\mathbf{r}$                                                                                   | $\overline{\phantom{a}}$                                                                  |                             |                             |                | $\mathbf{H}$   |                                                                                       | l K             |
| Prévia de saída: 0                                                                                               |                                                                                           | Mostrar todas as feicões    |                             |                |                |                                                                                       | 眉<br>画          |
|                                                                                                    | 'oĸ                                                                                       | Cancelar                    | Ajuda                       |                |                |                                                                                       |                 |

Figura 19. Calculadora de Campo. Cálculo da Distância Cartesiana com resultados em quilômetros.

#### **1.10. Ferramenta do QGIS para Medição de Distância**

Utilize a ferramenta padrão do QGIS para medir distância e compare os resultados gerados pela Calculadora de Campo. Para uma rápida análise de desempenho, a comparação é válida e os cálculos com essa medição superficial correspondem ao valor preciso registrado na Tabela de Atributos.

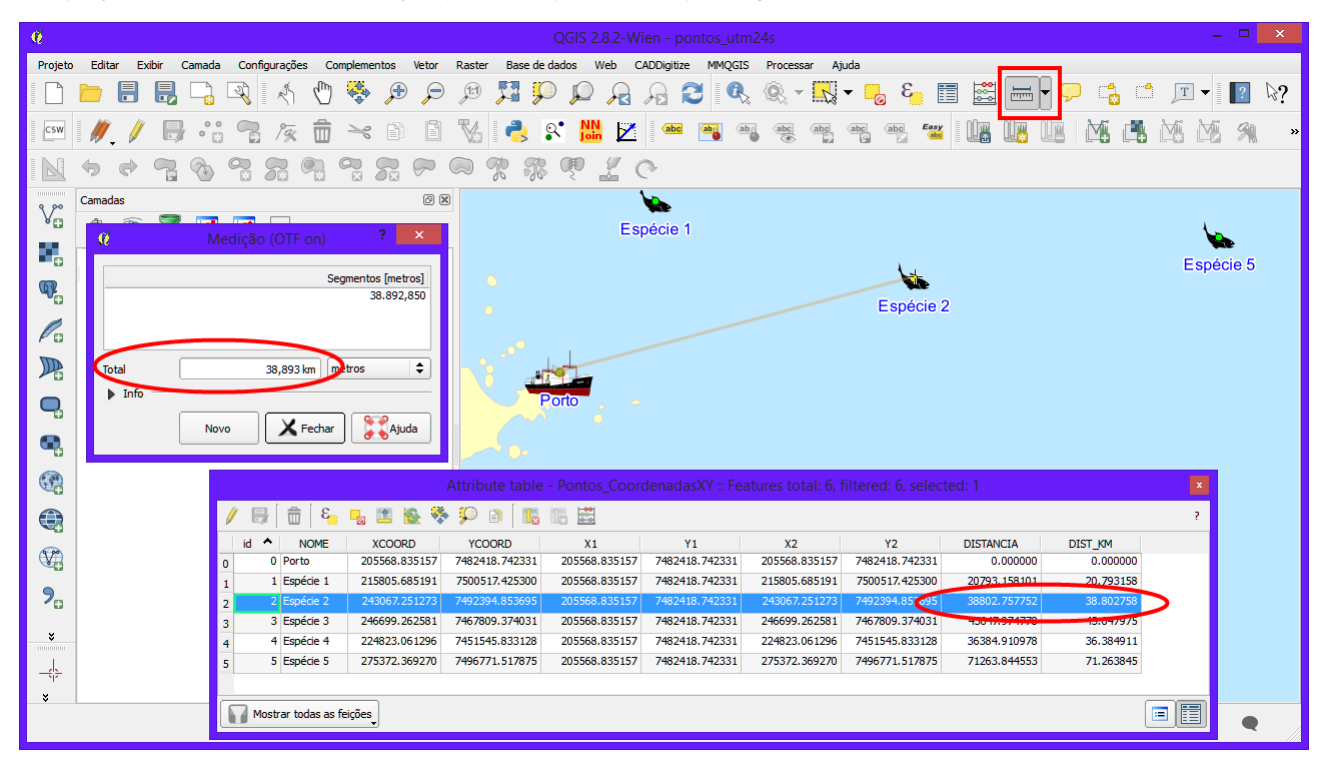

Figura 20. QGIS 2.8. Ferramenta para medição de distância ou área. Os resultados se aproximam dos valores obtidos pela distância cartesiana.

#### **1.11. Referências**

**Fórum Quantum GIS User - Distance Between Points in a Table:** <http://osgeo-org.1560.x6.nabble.com/distance-between-points-in-a-table-td4975863.html> **Portal Brasil Escola - Distância entre dois Pontos:** <http://www.brasilescola.com/matematica/distancia-entre-dois-pontos.htm> **Blog Matemática Curiosa - Distância entre dois pontos do plano cartesiano:** <http://matematicarev.blogspot.com.br/2009/12/distancia-entre-dois-pontos-do-plano.html>

# **Entre em CONTATO**

#### **Pedidos de Cursos, Treinamentos ou solicitação de parceria profissional**

**Jorge Santos** Lattes: http://lattes.cnpq.br/1910845468254276 E-mail: jorgepsantos@outlook.com Skype: jorgepsantos2002

**Processamento Digital – Geotecnologias e Software Livre** Endereço: http://www.processamentodigital.com.br/ Twitter: http://twitter.com/jpsantos2002 Facebook: http://www.facebook.com/ProcessamentoDigital

# Processamento Digital

# Geotecnologias e Software Livre